# **M2I Corporation**

# **User Define Protocol**

# **Ethernet Driver**

Supported version TOP Design Studio V1.4.9.0 or higher

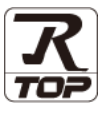

## **CONTENTS**

We want to thank our customers who use the Touch Operation Panel.

**1.** System configuration **[Page 2](#page-1-0)** 

Describes connectable devices and network configurations.

**2. External device selection [Page 3](#page-2-0)**

Select a TOP model and an external device.

## **3. TOP** communication setting **[Page 4](#page-3-0)** Describes how to set the TOP communication.

# **4. External device setting [Page 10](#page-8-0)**

Describes how to set up communication for external devices.

## **5.** Script setting **[Page 11](#page-9-0)**

Describes how to set the Script writing method.

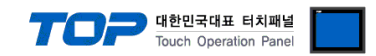

# <span id="page-1-0"></span>**1. System configuration**

The system configuration of TOP and external devices is as follows:

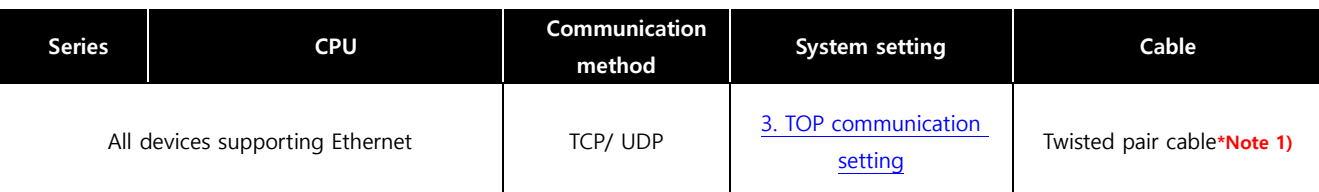

\*Note 1) Twisted pair cable

- Refer to STP (Shielded Twisted Pair Cable) or UTP (Unshielded Twisted Pair Cable) Category 3, 4, 5.

- Depending on the network configuration, you can connect to components such as the hub and transceiver, and in this case, use a direct cable.

#### **■ Connection configuration**

• 1:1 connection

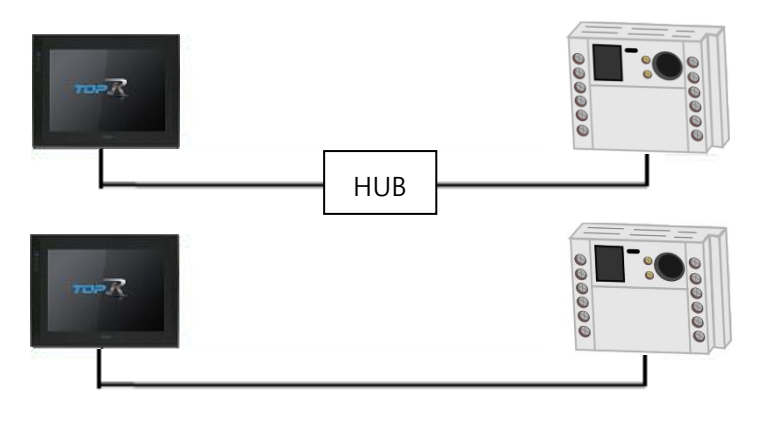

ㆍ1:N connection

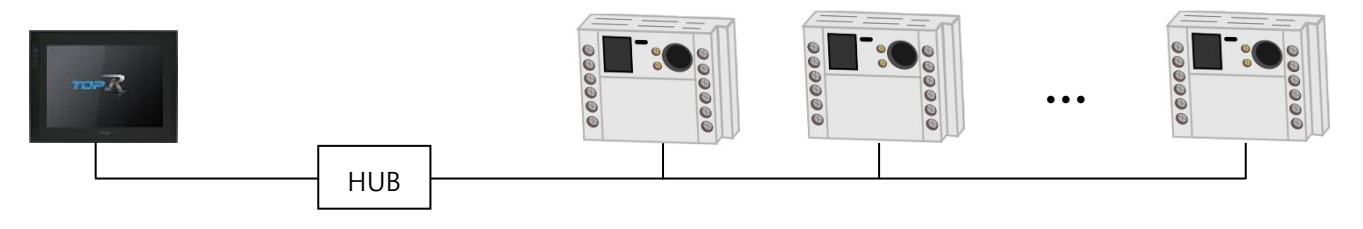

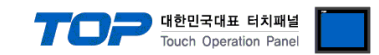

## <span id="page-2-0"></span>**2. External device selection**

■ Select a TOP model and a port, and then select an external device.

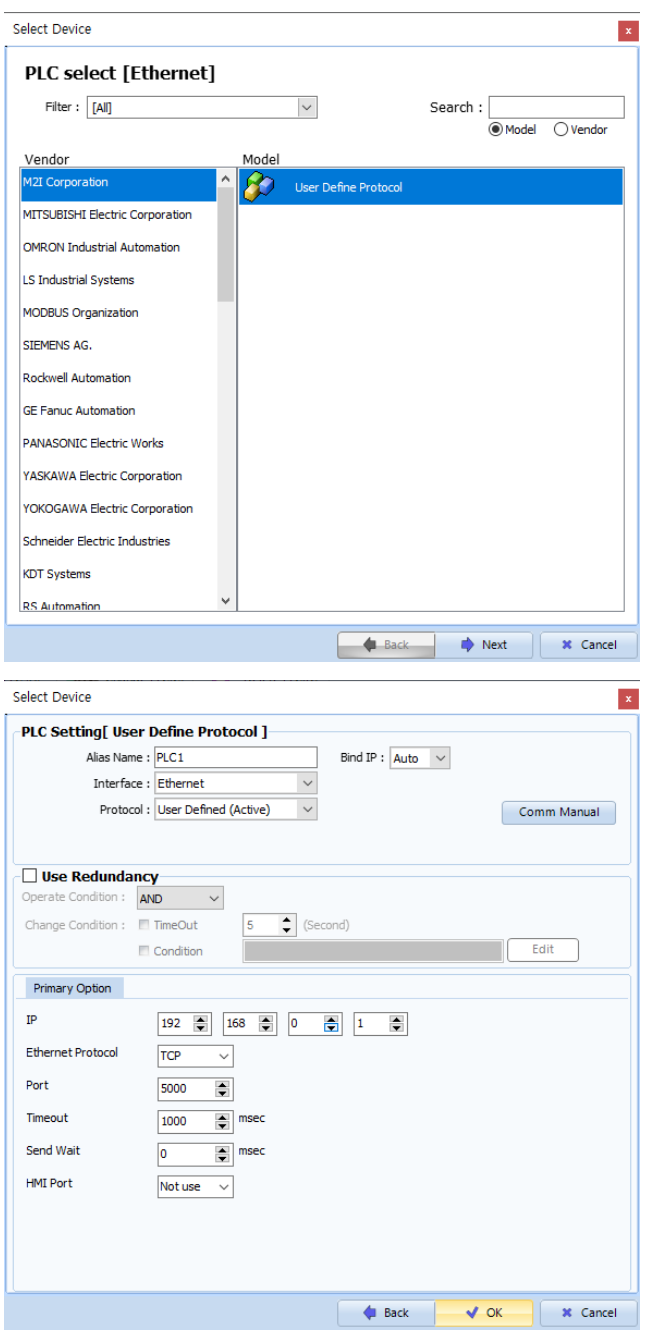

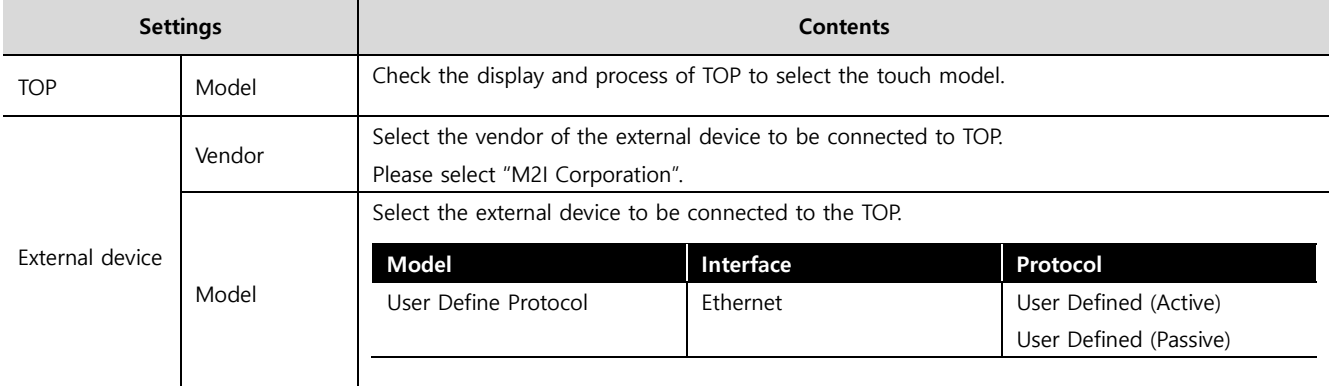

#### ●<br>● 대한민국대표 터치패널 Touch Operation Pane

## <span id="page-3-0"></span>**3. TOP communication setting**

The communication can be set in TOP Design Studio or TOP main menu. The communication should be set in the same way as that of the external device.

### **3.1 Communication setting in TOP Design Studio**

#### **(1) Communication interface setting**

- [Project > Project Property > TOP Setting] → [HMI Setup > "Use HMI Setup" Check > Edit > Ethernet]
	- Set the TOP communication interface in TOP Design Studio.

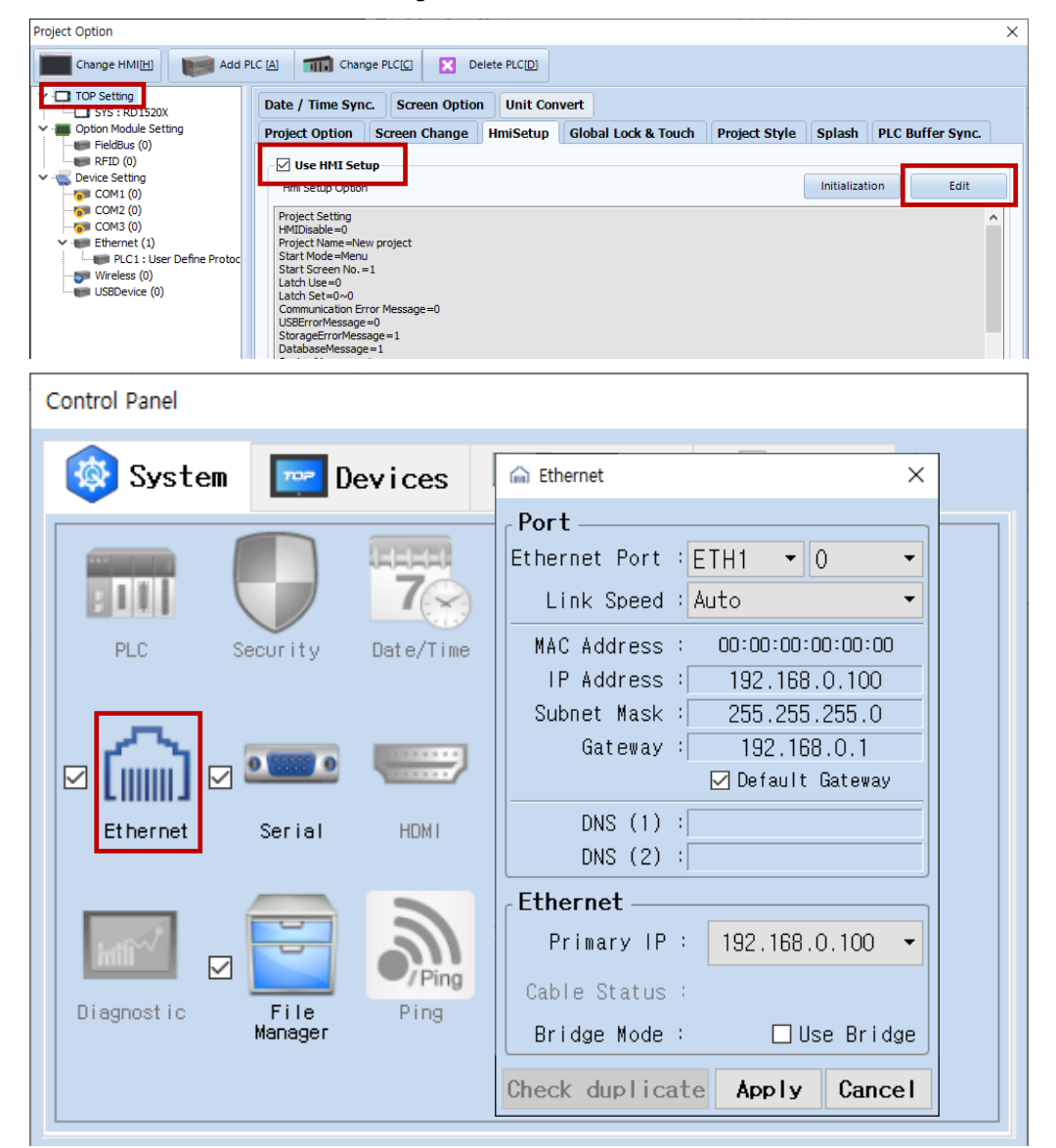

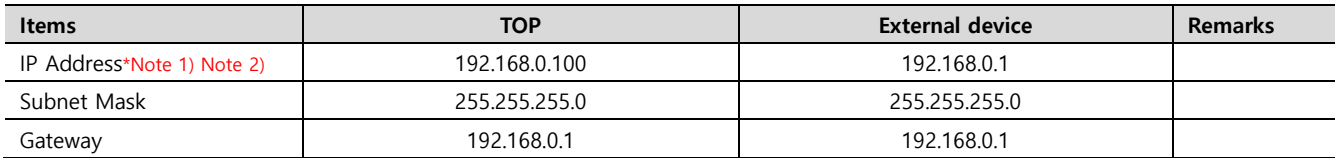

\*Note 1) The network addresses of the TOP and the external device (the first three digits of the IP, 192 . 168 . 0 . 0) should match.

\*Note 2) Do not use duplicate IP addresses over the same network.

\* The above settings are examples recommended by the company.

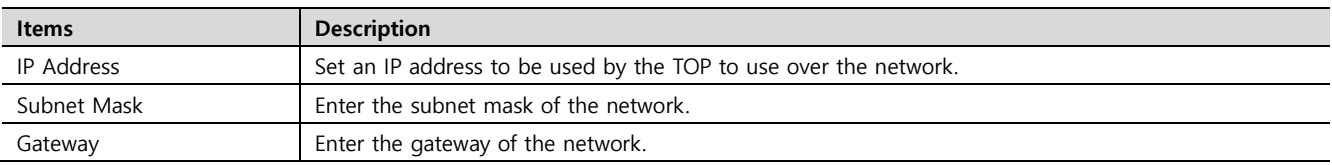

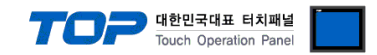

#### **(2) Communication option setting**

■ [Project > Project Property > Device Setting > Ethernet > "PLC1 : User Define Protocol"]

– Set the options of the User Define Protocol communication driver in TOP Design Studio.

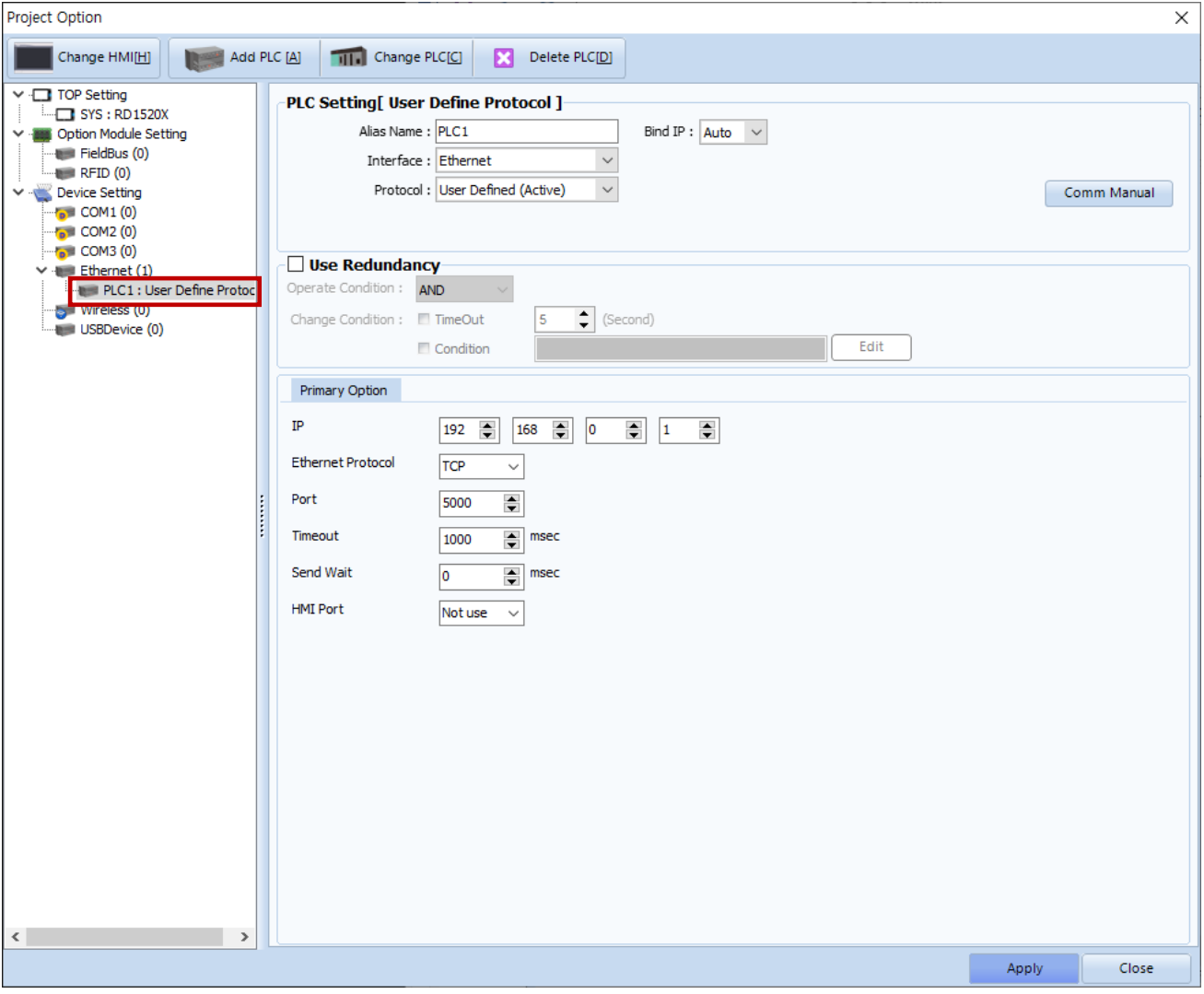

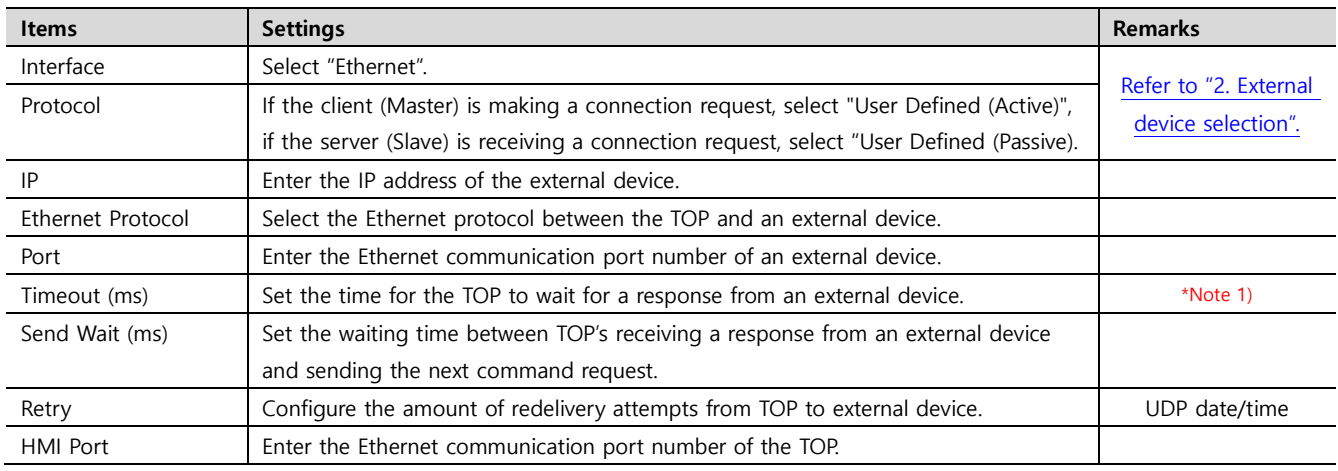

\*Note 1) This is the TOP internal response delay, so you don't need to set it.

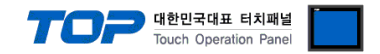

### **3.2. Communication setting in TOP**

**\* This is a setting method when "Use HMI Setup" in the setting items in "3.1 TOP Design Studio" is not checked.**

■ Touch the top of the TOP screen and drag it down. Touch "EXIT" in the pop-up window to go to the main screen.

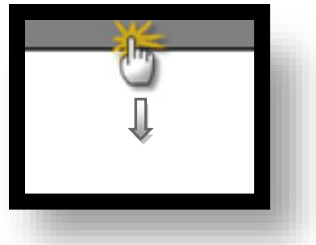

#### **(1) Communication interface setting**

■ [Main Screen > Control Panel > Ethernet]

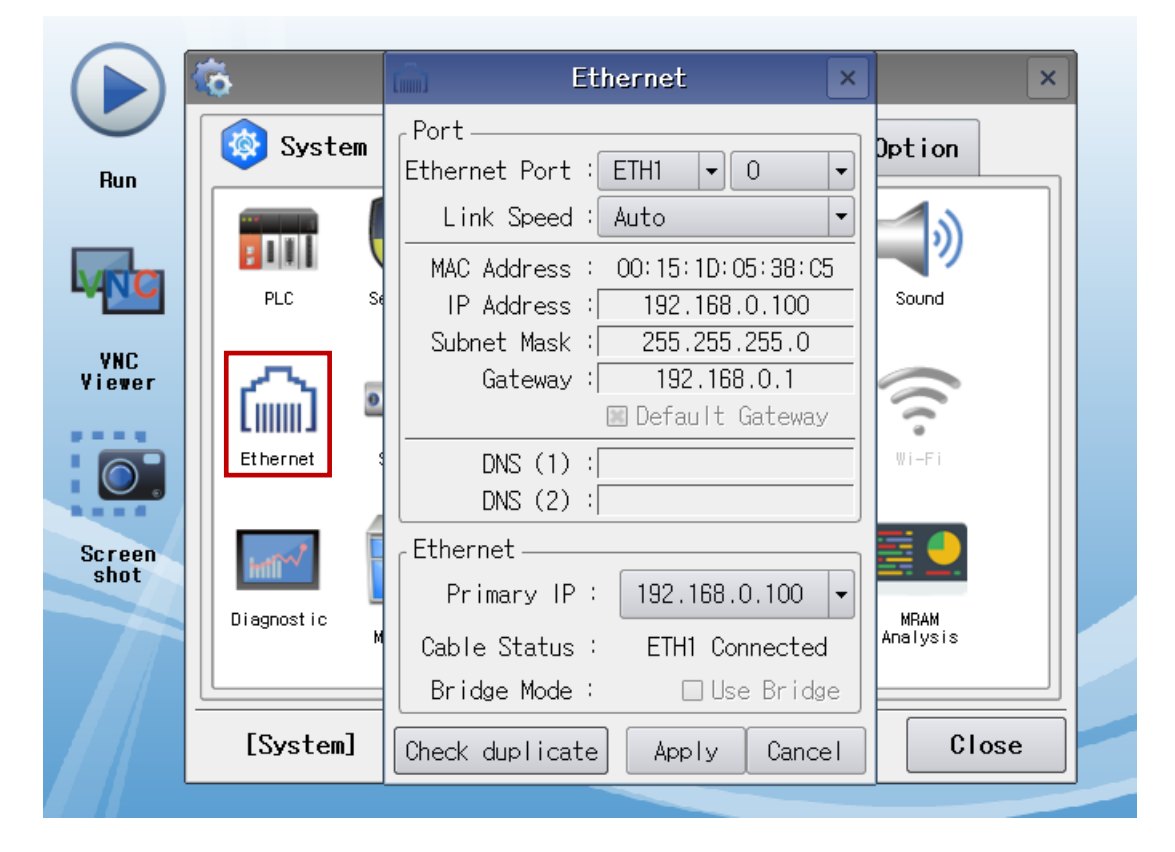

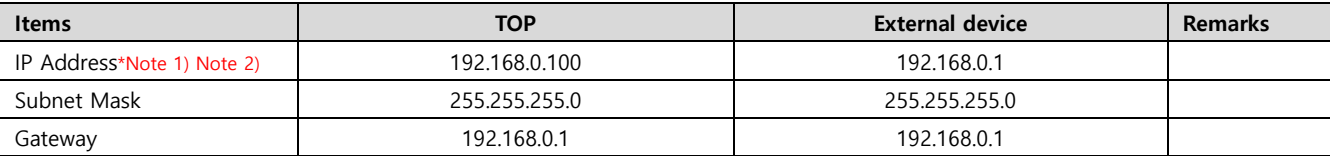

\*Note 1) The network addresses of the TOP and the external device (the first three digits of the IP, 192 . 168 . 0 . 0) should match.

\*Note 2) Do not use duplicate IP addresses over the same network.

\* The above settings are examples recommended by the company.

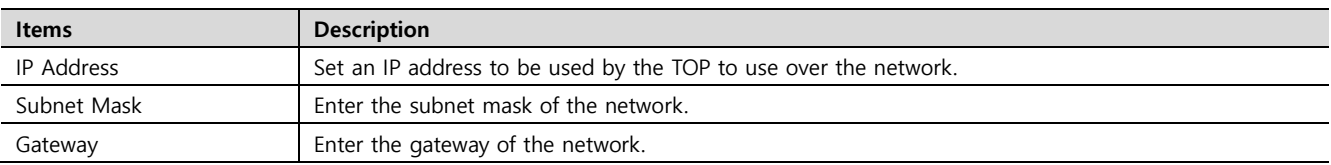

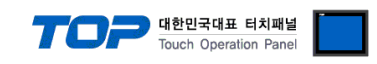

### **(2) Communication option setting**

■ [Main Screen > Control Panel > PLC]

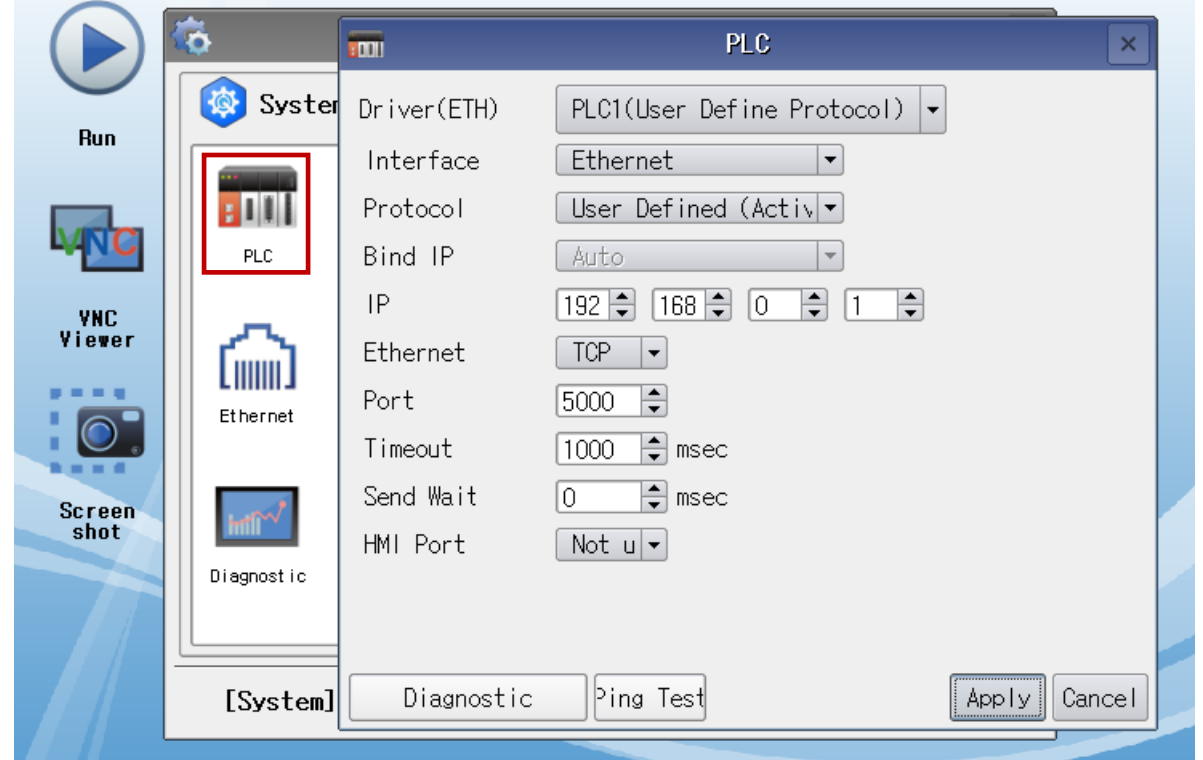

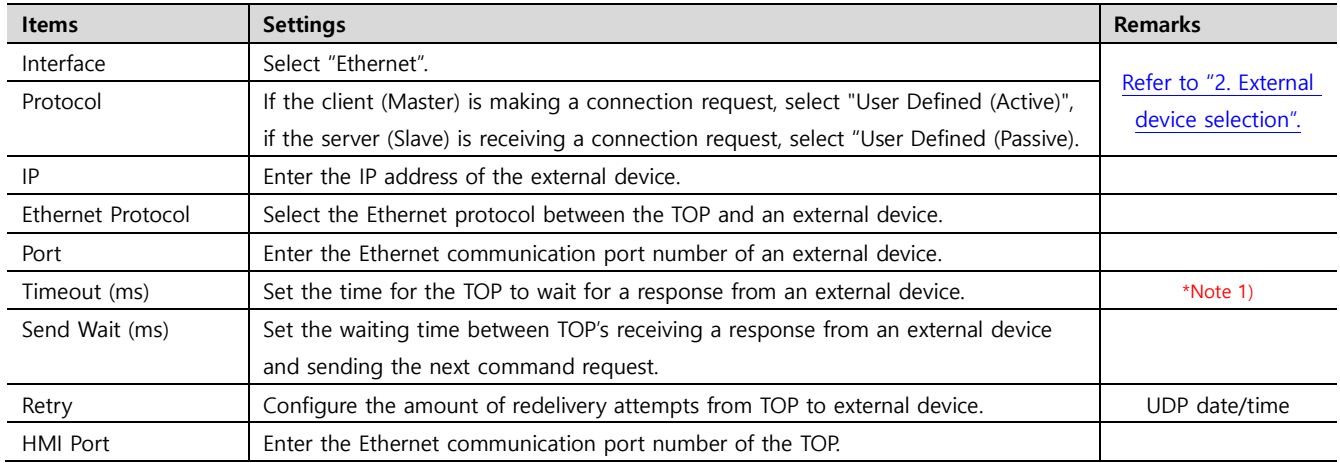

\*Note 1) This is the TOP internal response delay, so you don't need to set it.

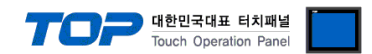

### **3.3 Communication diagnostics**

※ The relevant driver does not support communications diagnostics with the other device .

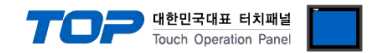

## <span id="page-8-0"></span>**4. External device setting**

\*Refer to the vendor's user manual to identically configure the communication settings of the external device to that of the TOP.

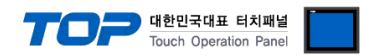

## **5. Script setting**

**Step 1.** [ Project > Device > Ethernet > "PLC1 : User Define Protocol" right click> User-defined protocol ]

<span id="page-9-0"></span>TOP Design Studio - [1-NewBaseScreen1\*]

| <b>File</b>                        | Project                                                                                                    |                             | Screen               |            |  | Edit     |       | Object                          |                          |               |        | View  |    |
|------------------------------------|----------------------------------------------------------------------------------------------------|-----------------------------|----------------------|------------|--|----------|-------|---------------------------------|--------------------------|---------------|--------|-------|----|
|                                    | $\circ$                                                                                                    |                             |                      |            |  |          |       |                                 |                          |               |        |       |    |
|                                    | Select<br>Dot<br>Line                                                                                          |                             | Rectangle<br>Ellipse |            |  | PolyLine | Image |                                 | Paint                    | <b>String</b> |        | Ruler |    |
| 8 <sup>1</sup><br>1-NewBaseScreen1 |                                                                                                    |                             |                      |            |  |          |       |                                 |                          |               |        |       |    |
| Project Manager Window             |                                                                                                    |                             |                      | $4 \times$ |  |          |       | ٠                               |                          | 100           |        |       | I. |
| <b>Project</b>                     |                                                                                                    |                             |                      |            |  |          |       |                                 |                          |               |        |       |    |
|                                    | <b>TOPRX 1000V</b><br>Project Property                                                                         |                             |                      |            |  |          |       | contract and an                 |                          |               |        |       |    |
| <b>Option Module</b>               |                                                                                                    |                             |                      |            |  | $\sim$   |       | the contract of the contract of |                          |               |        |       |    |
|                                    | <b>FieldBus</b> (0)<br>RFD(0)                                                                                  |                             |                      |            |  |          |       |                                 | the contract of the con- |               |        |       |    |
| <b>Device</b>                      |                                                                                                    |                             |                      |            |  |          |       |                                 | $\sim$                   | $\sim$        | $\sim$ |       |    |
|                                    | $\sim$ COM1 $(0)$<br>$\sim$ COM2 (0)                                                                           |                             |                      |            |  | ξ        |       |                                 |                          |               | $\sim$ |       |    |
|                                    | $\sim$ T <sub>0</sub> $\sim$ COM3 (0)                                                                          |                             |                      |            |  |          |       |                                 |                          |               |        |       |    |
| $\vee$ <b>Ethernet</b> (1)         |                                                                                                    | PLC1 : User Define Protocol |                      |            |  |          |       |                                 |                          |               |        |       |    |
|                                    |                                                                                                    | USBDevice (0)               | Change PLC           |            |  |          |       |                                 |                          |               |        |       |    |
|                                    | Comm Table<br>Change PLC Option<br>TAG(0)<br>Delete PLC<br>Comm Block (0)                                      |                             |                      |            |  |          |       |                                 |                          | $\sim$        |        |       |    |
|                                    |                                                                                                    |                             |                      |            |  |          |       |                                 |                          |               |        |       |    |
|                                    | String (0)<br><b>Disconnect PLC</b><br>Alarm $(1)$<br><b>User Defined Protocol</b><br>$\blacksquare$ Block : 1 |                             |                      |            |  |          |       |                                 |                          |               |        |       |    |
|                                    |                                                                                                    |                             |                      |            |  |          |       |                                 |                          |               |        |       |    |
| Log(0)                             |                                                                                                    |                             |                      |            |  |          |       |                                 |                          |               |        |       |    |

**Step 2.** Write scripts for communication and save.

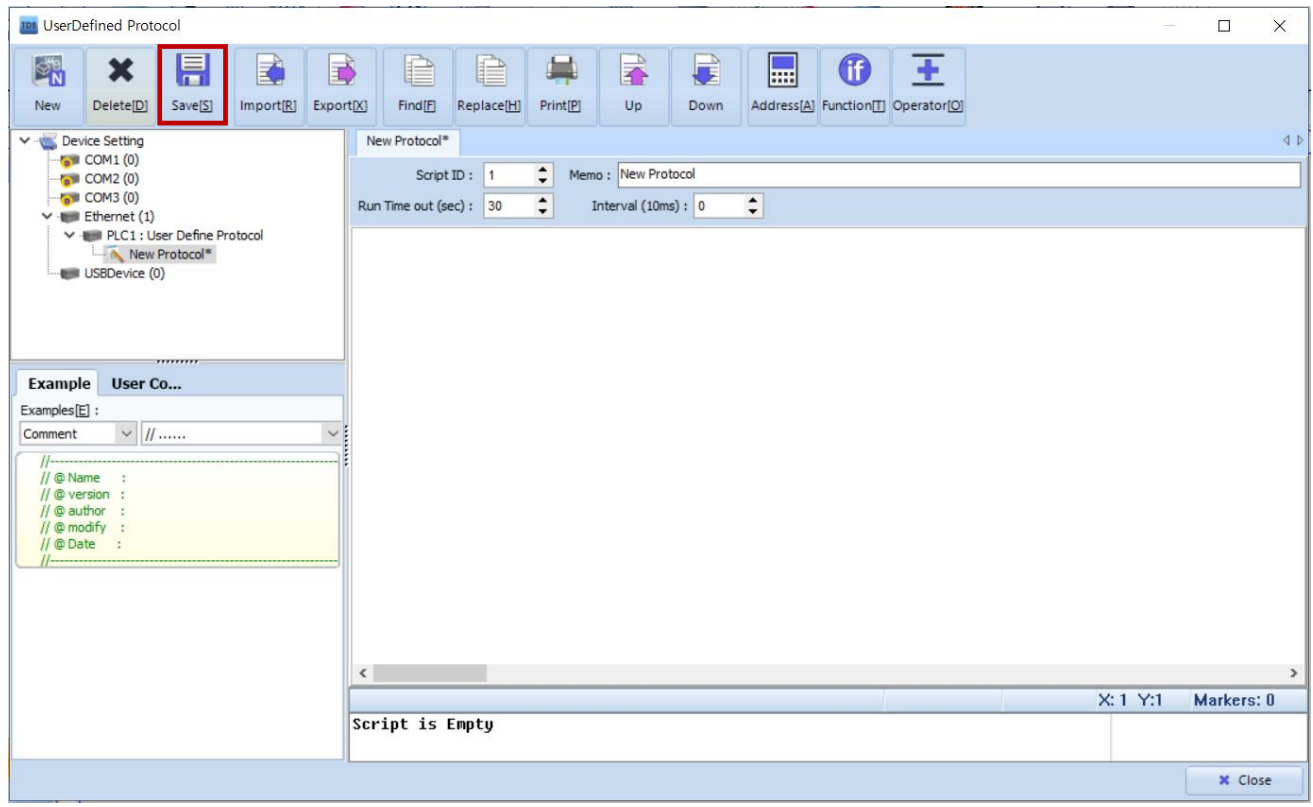

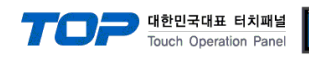

#### ■ User-defined protocol function

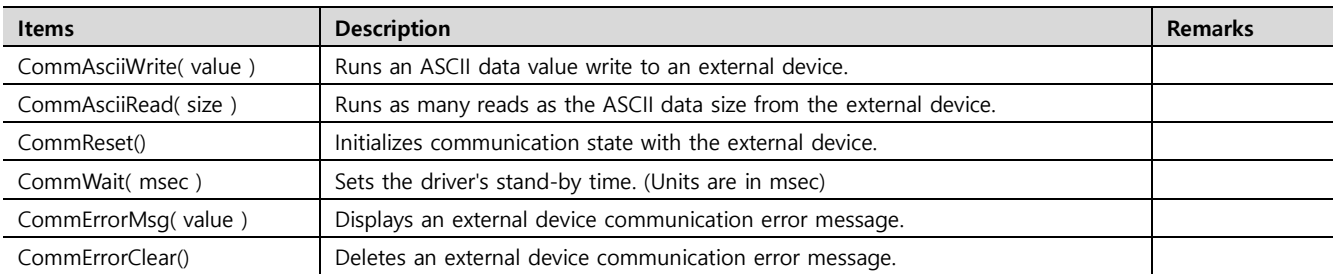